#### **Adım 1:**

E-Devlet sistemine giriş yapabilmek için PTT şubelerinden E-Devlet şifrenizi almış olmanız gerekir. Herhangi bir PTT şubesinde nüfus cüzdanı gösterilerek 1TL karşılığında E-Devlet şifresi alınır.

### **Adım 2:**

E-Devlet sisteminin web adresine girilir: [www.turkiye.gov.tr](http://www.turkiye.gov.tr) Açılan sayfanın sağ üst köşesindeki "Sisteme Giriş" butonuna basılır.

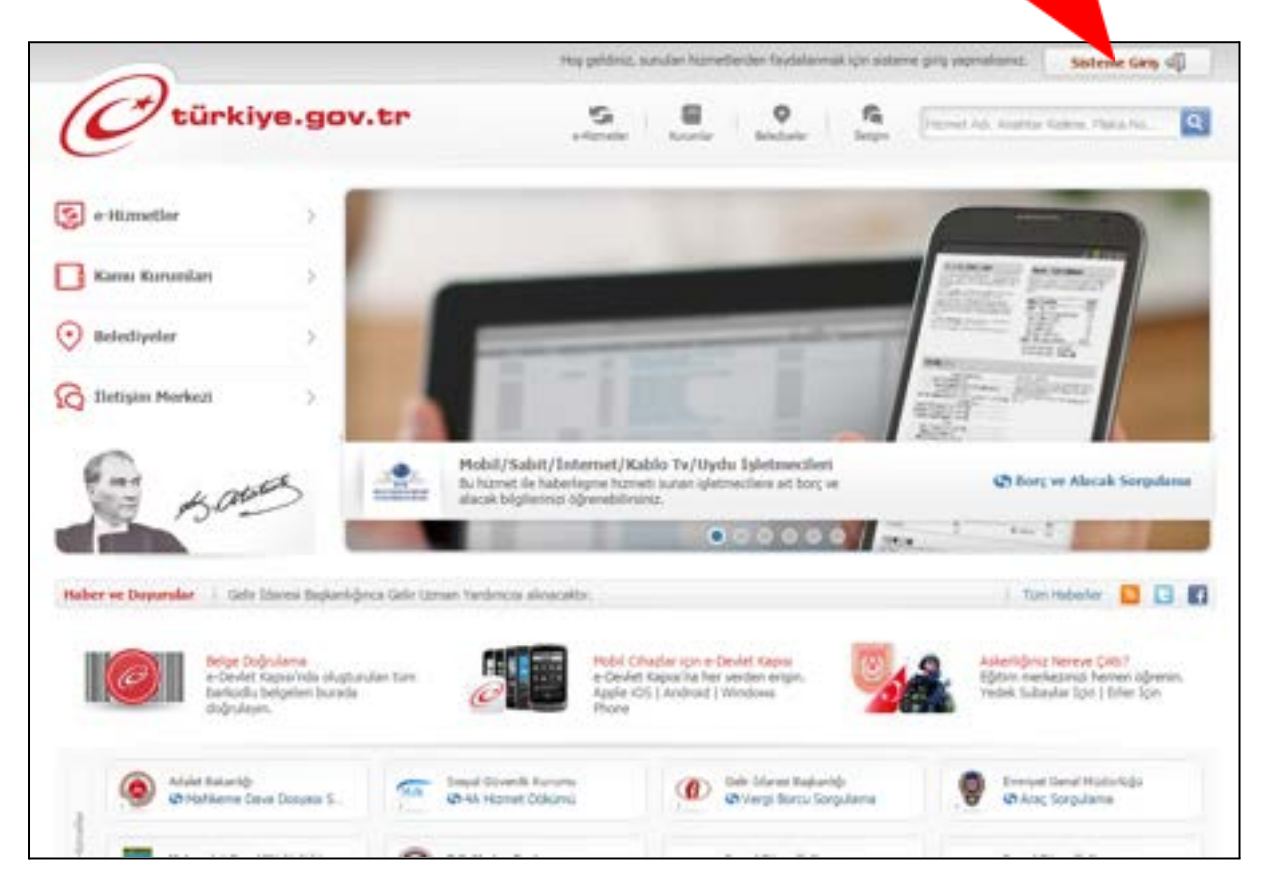

#### **Adım 3:**

"T.C. Kimlik No" ve PTT şubesinden alınan e-Devlet şifresi kutulara yazılarak "Sisteme Giriş Yap" butonuna basılır.

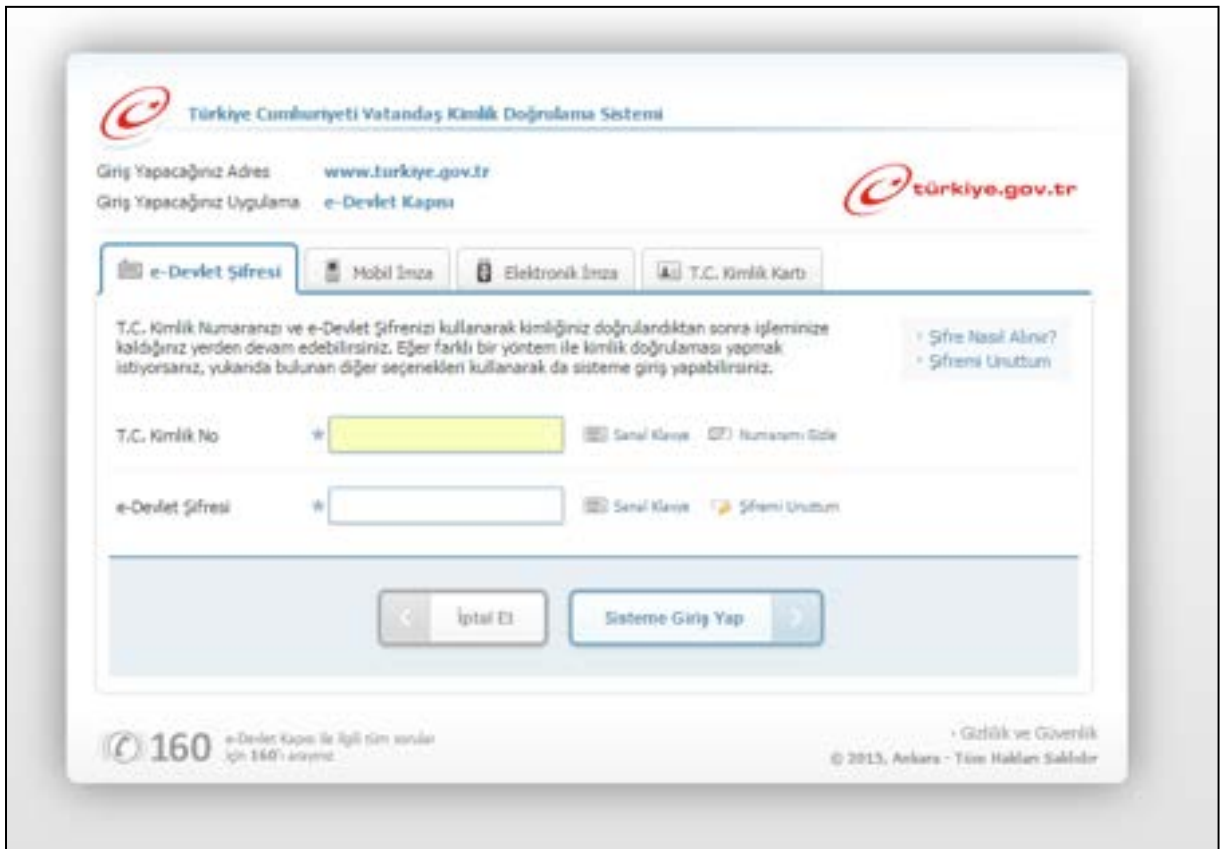

### **Adım 4:**

Açılan sayfanın sağ üst köşesinde, doğru giriş yaptığınızı gösterir şekilde isminiz yazar. Bu sayfada ekranın sol tarafındaki "e-Hizmetler" menüsüne tıklanır.

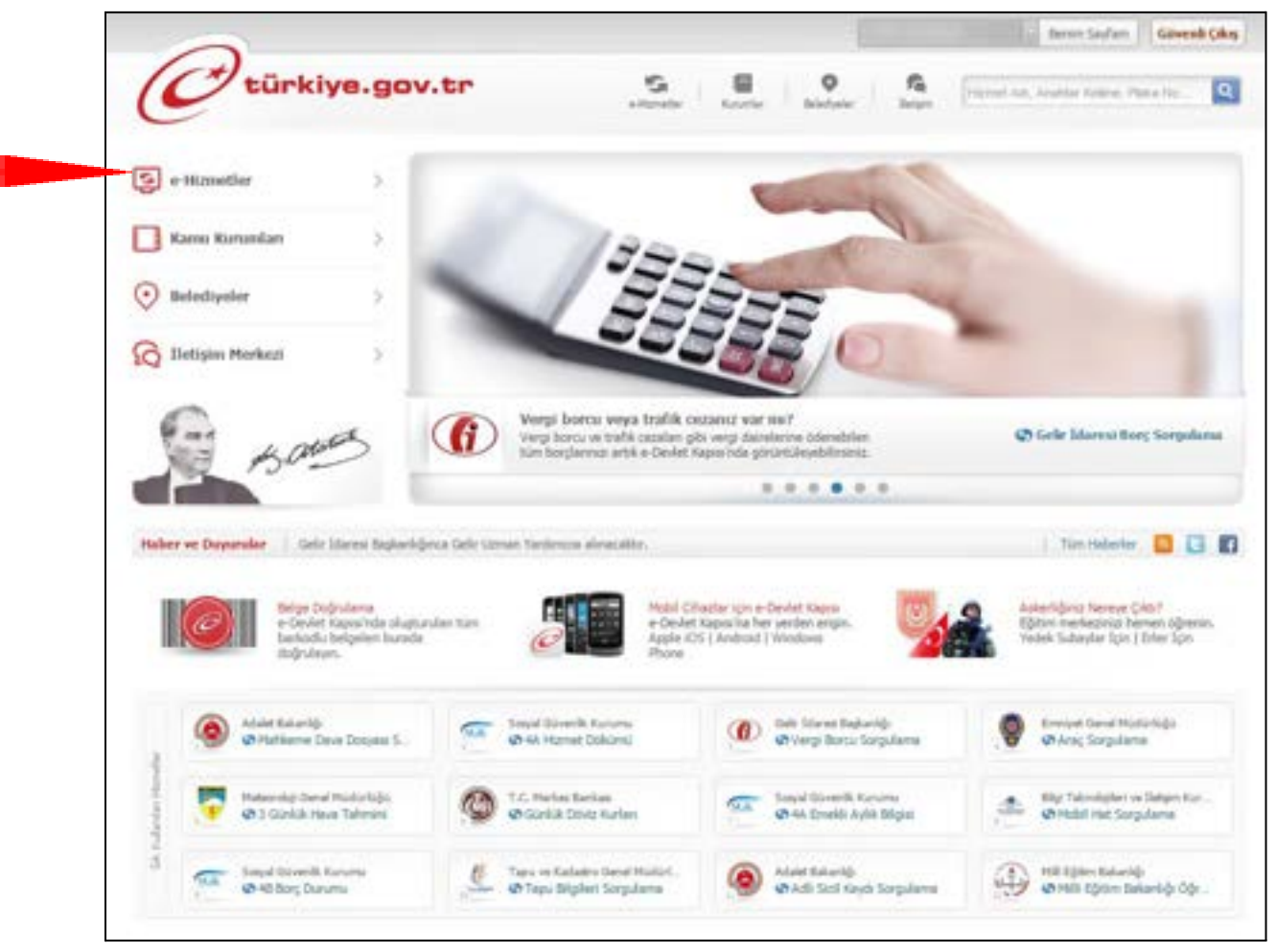

#### **Adım 5:**

Açılan sayfada e-Devlet üzerinden alınabilecek tüm hizmetler listelenmiş olur. Burada ekranın sol tarafındaki "Ç" harfine tıklanır.

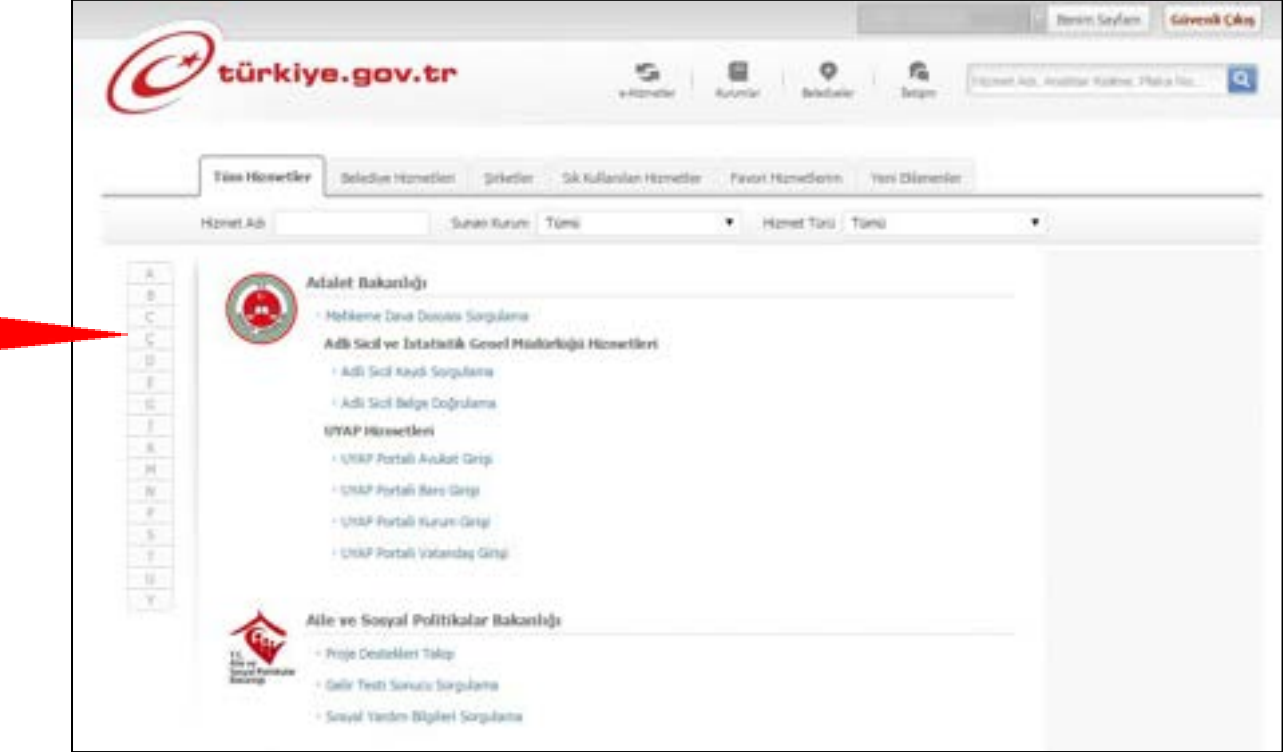

#### **Adım 6:**

Ekrana "Çalışma ve Sosyal Güvenlik Bakanlığı" başlığı gelir. Burada tıklanması gereken yer "İşçi Sendikaları Üyelik İşlemleri" satırıdır.

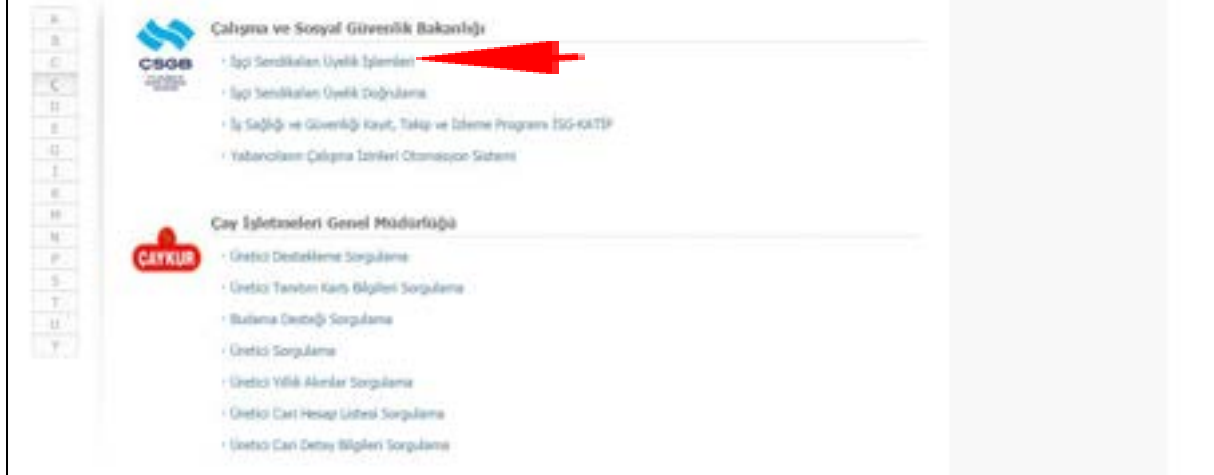

### **Adım 7:**

Bu aşamada ekranda SGK üzerinden bağlı olduğunuz işyeri bilgileri ve üye olunabilecek sendikaların listesi belirir. Seçilmesi gereken sendika adı "409-SİNEMA-TV SENDİKASI"dır. Ancak liste uzun olduğu durumlarda sendika adını görebilmek için listenin altındaki "Sonraki" butonuna basılır.

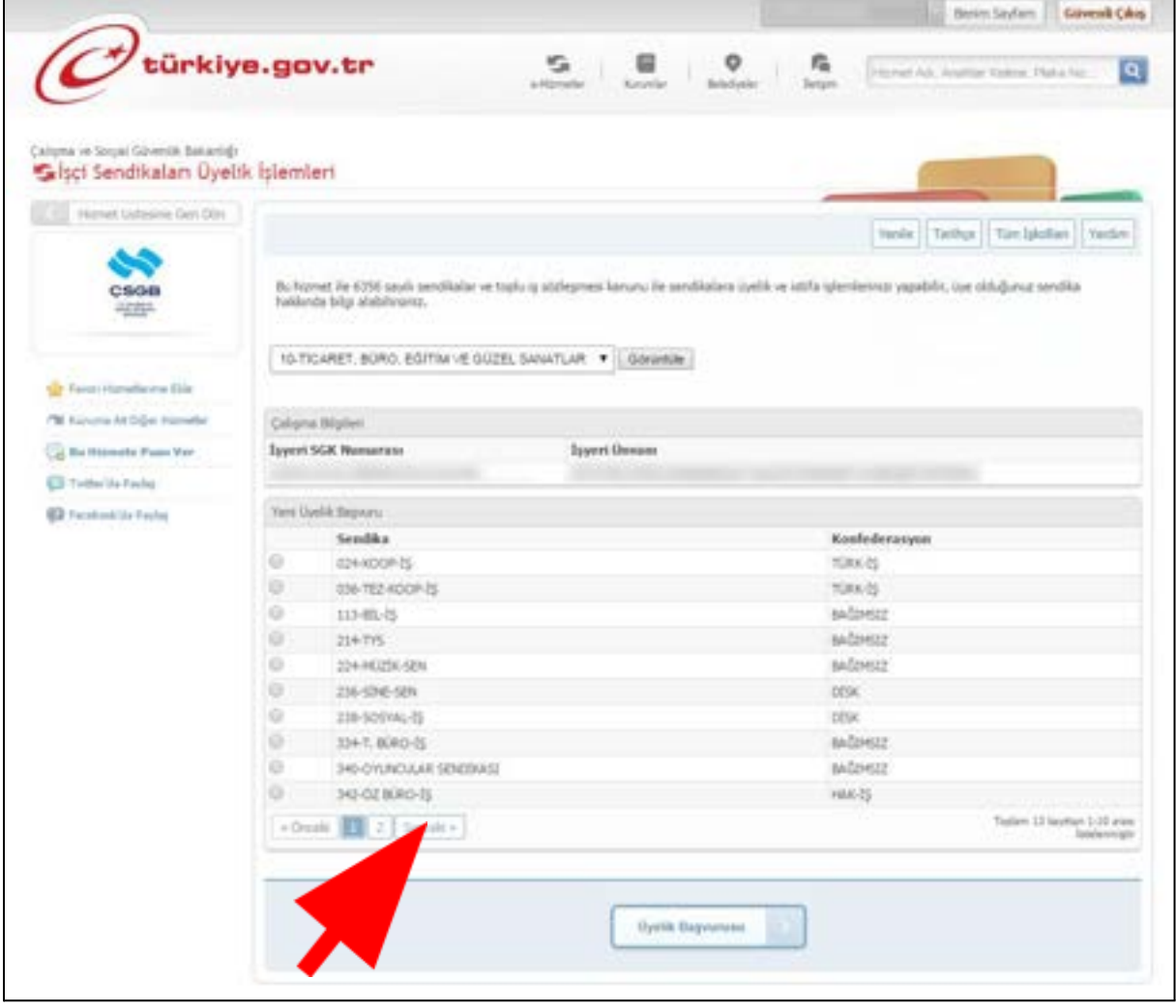

### **Adım 8:**

Ekranda seçilmesi gereken "409-SİNEMA-TV SENDİKASI" satırı belirir. Bu satır seçilir ve "Üyelik Başvurusu" butonuna tıklanır.

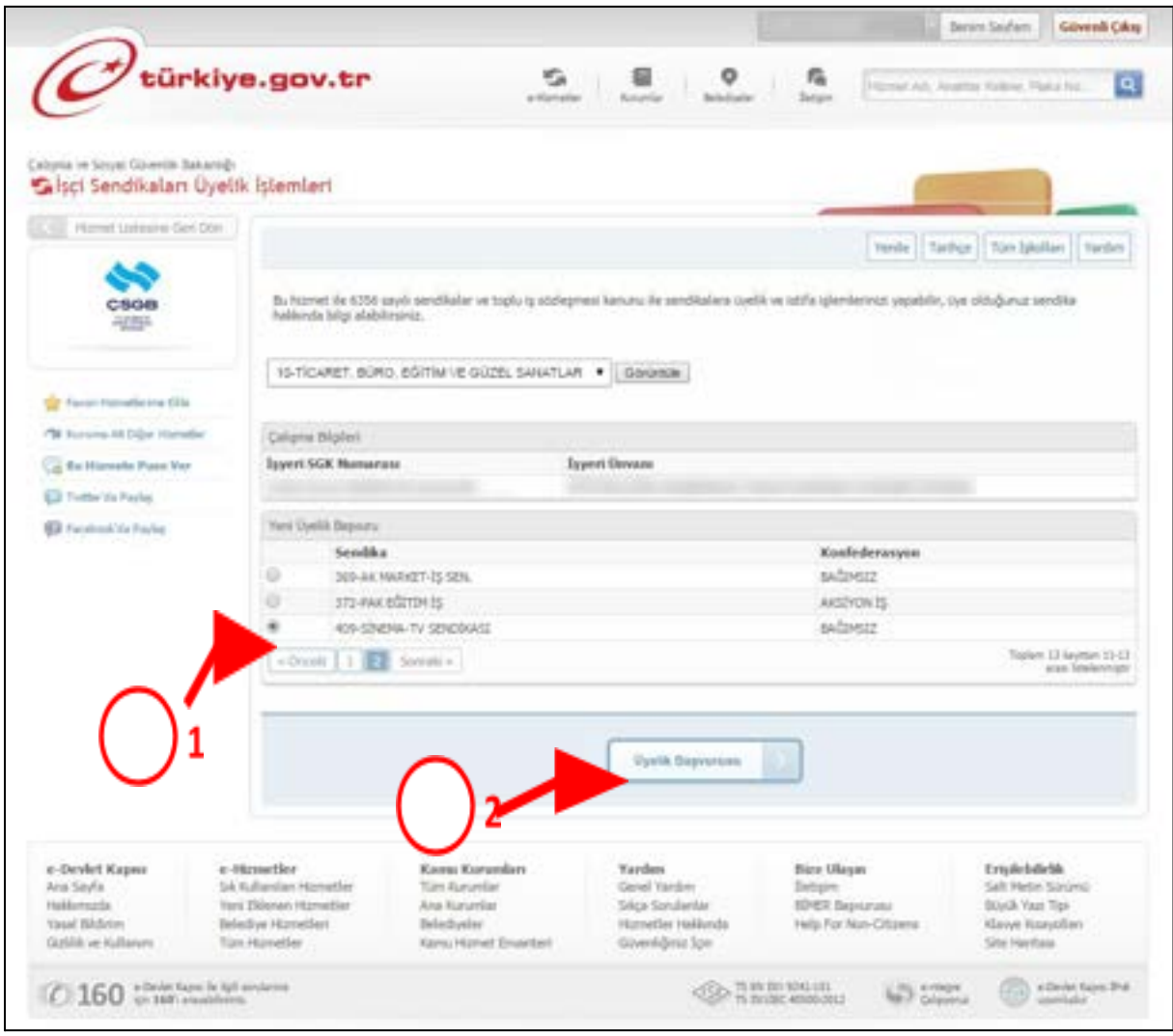

### **Adım 9:**

Ekrana gelen formda "Telefon", "E-Posta" ve "Adres" kutuları doldurulur. "Not" kutusunun doldurulması zorunlu değildir. "Telefon" kutusuna başında sıfır olmadan cep telefonu numarası yazılmalıdır. Bir sonraki adımda bu telefon numarasına onay mesajı gönderilecektir.

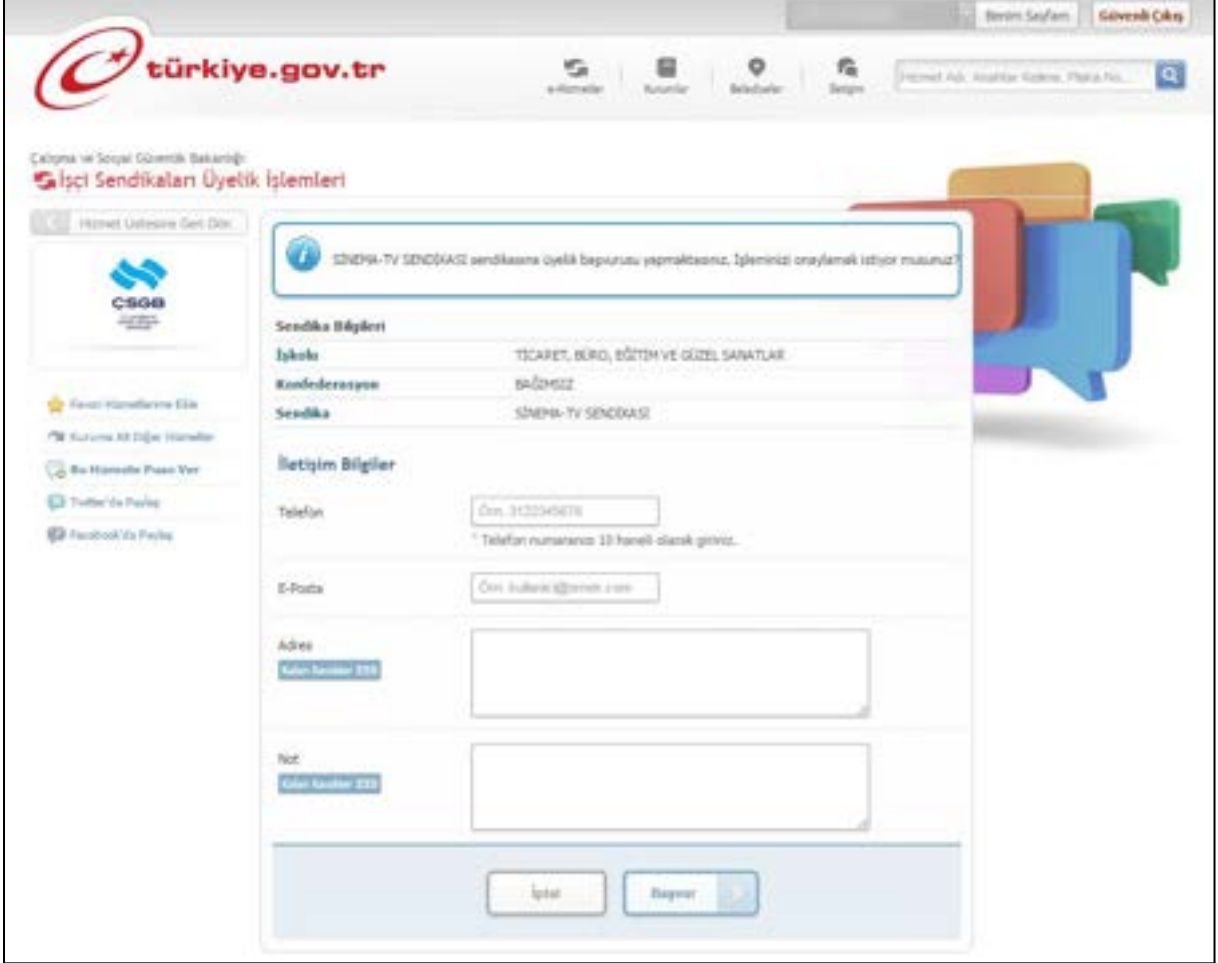

### **Adım 10:**

Cep telefonunuza gelen doğrulama kodu ekrandaki "Doğrulama Kodunuz" kutucuğuna yazılır ve "Cep Telefonumu Doğrula" butonuna tıklanır.

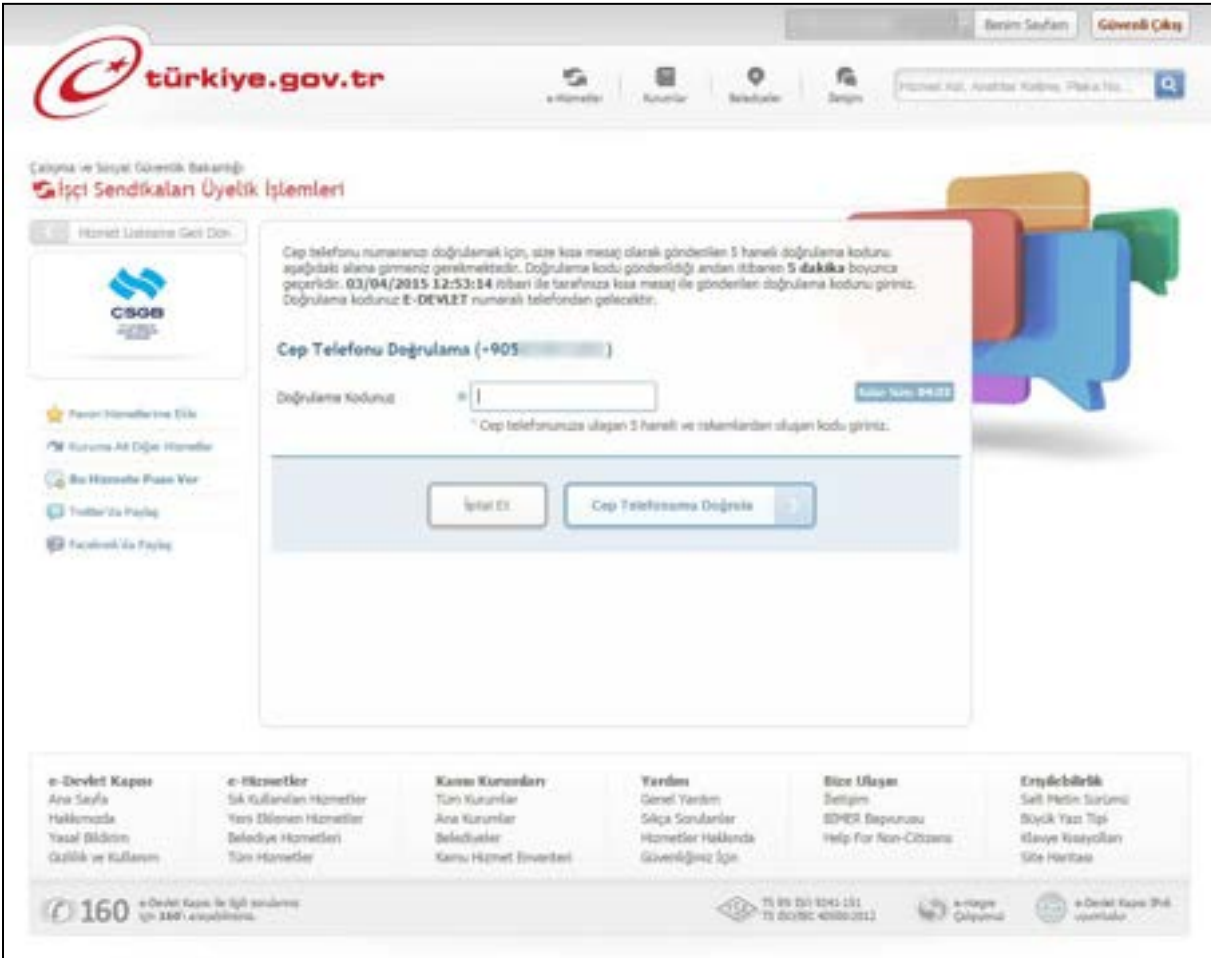

### **Adım 11:**

Açılan ekranda "Üyelik başvurusu yapıldı. Geçerli başvuru." yazısı görünür. Bu yazı göründüğü anda E-Devlet sistemi üzerinden üyelik tamamlandı demektir. Artık ekranın sağ üst köşesindeki "Güvenli Çıkış" butonu tıklanarak çıkış yapılabilir.

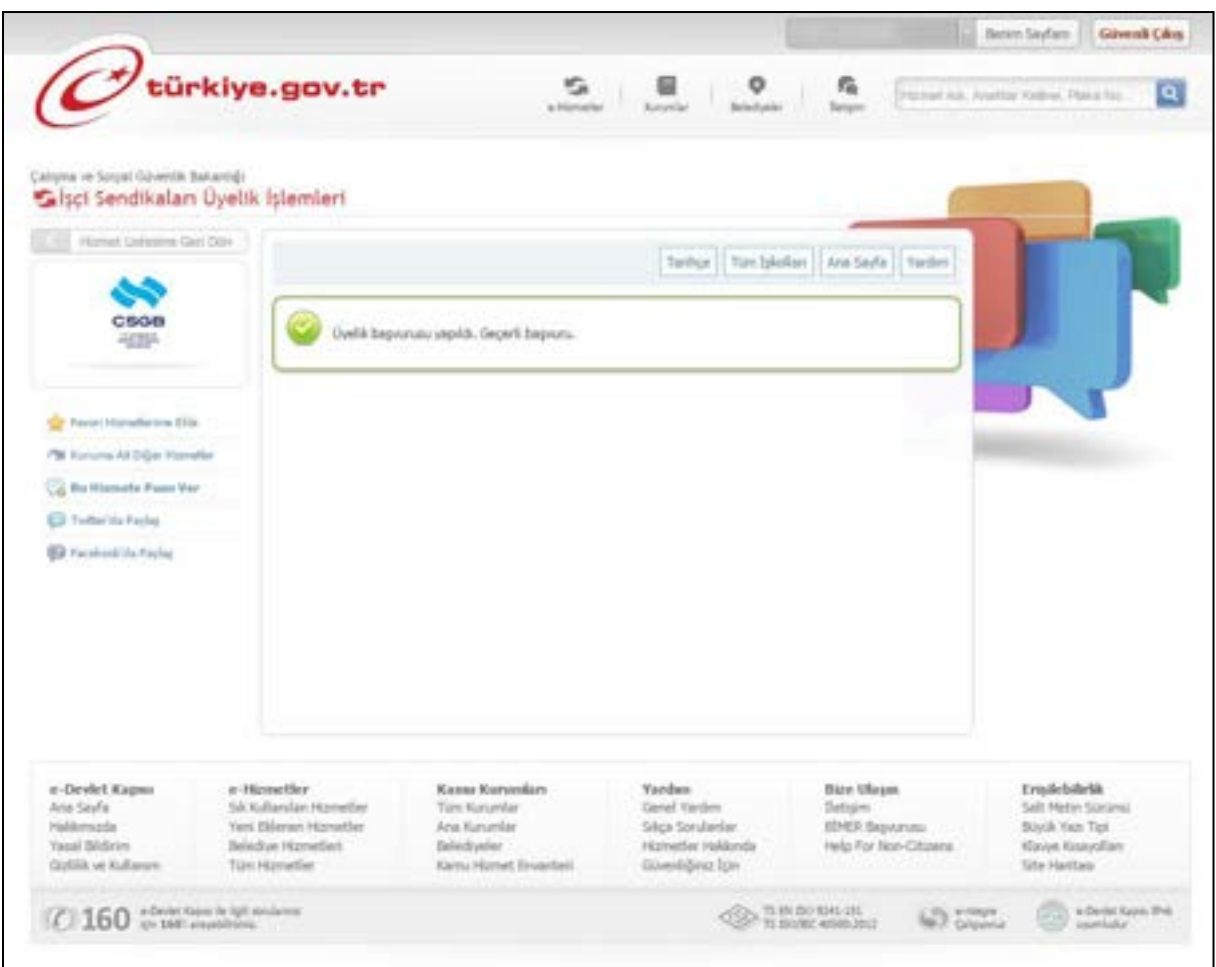